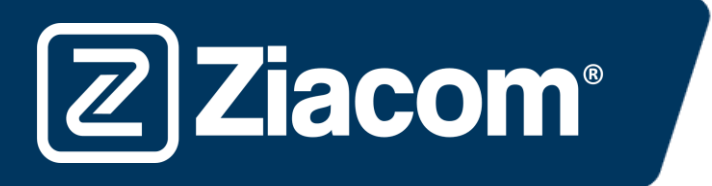

# Instructions pour le téléchargement et l'installation des librairies Ziacom pour 3shape<sup>b</sup>

## Télécharger le software

Depuis votre ordinateur, ouvrez le navigateur et saisissez l'adresse URL suivante : www.ziacom.com

Dans le menu FLUX NUMÉRIQUE, cliquer sur l'option Bibliothèques CAD/CAM > sélectionner 3Shape.

#### Cliquez sur  $3shape$

**Ziacom®** 

Un fichier dénommé 3Shape.zip sera téléchargé dans le dossier Téléchargements de votre ordinateur.

### Décompresser le fichier

Ouvrez le dossier Téléchargements de votre ordinateur et décompressez le fichier dénommé

#### 3Shape.zip.

Pour décompresser le fichier, vous pouvez utiliser un décompresseur standard téléchargé sur Internet comme 7-zip.

Après décompression du fichier, un dossier avec le contenu suivant s'affichera :

- ZIACOM\_D.IMPLANT(+0.05)\_1.0.dme
- ZIACOM\_D.IMPLANT(+0.10)\_1.0.dme
- ZIACOM D.IMPLANT(+0.15) 1.0.dme
- ZIACOM\_D.IMPLANT(-0.05)\_1.0.dme
- ZIACOM\_D.IMPLANT\_1.0.dme
- ZIACOM\_TIBASE(+0.05)\_2.1.dme
- ZIACOM\_TIBASE(+0.10)\_2.1.dme
- ZIACOM\_TIBASE(+0.15)\_2.1.dme
- ZIACOM\_TIBASE(-0.05)\_2.1.dme
- ZIACOM\_TIBASE\_2.1.dme

#### Importation de bibliothèques

1. Ouvrez le Panneau de Contrôle de 3Shape depuis l'accès direct ou depuis Dental Manager (icône de la vis dans les deux cas).

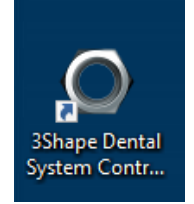

2. Cliquez ensuite sur l'option « Importar/Exportar » (Importer/Exporter) dans le menu « Herramientas » (Outils)

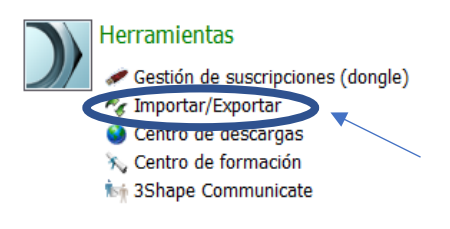

www.ziacom.com 1

3. Dans cette section, cliquez sur le bouton « Importar materiales » (Importer matériels)

**Ziacom**®

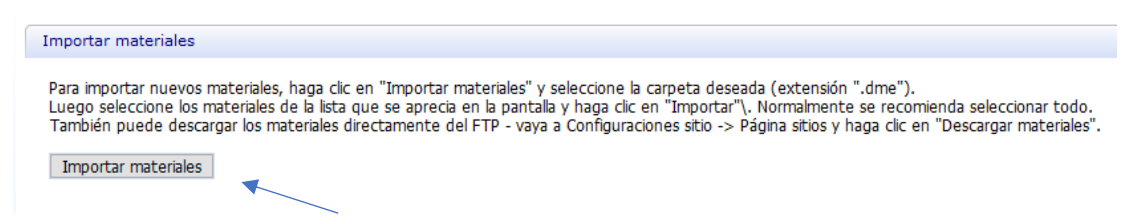

4. Maintenant, sélectionnez le fichier dont vous avez besoin dans le dossier décompressé que vous avez téléchargé.

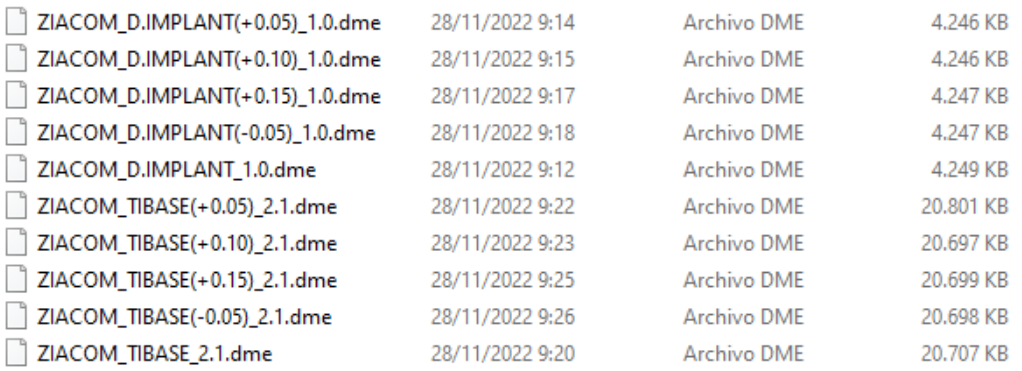

5. Après l'avoir sélectionné, la fenêtre suivante s'affichera. Cliquez sur le bouton « Importar » (Importer).

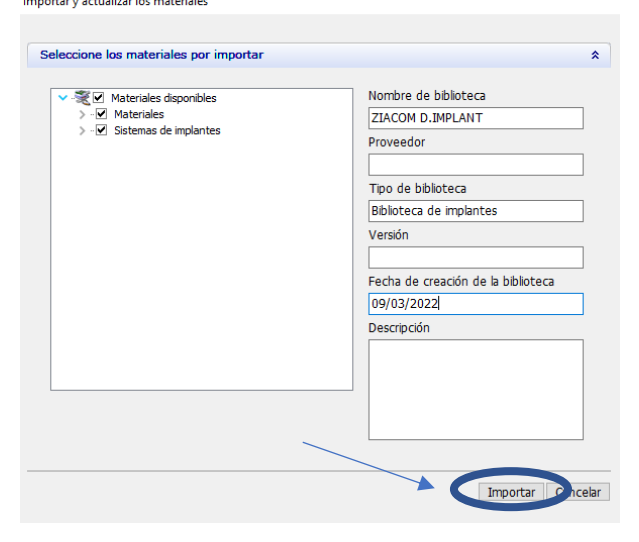

6. À la fin du processus, une fenêtre s'affichera. Sélectionnez le bouton « Aceptar » (Accepter).

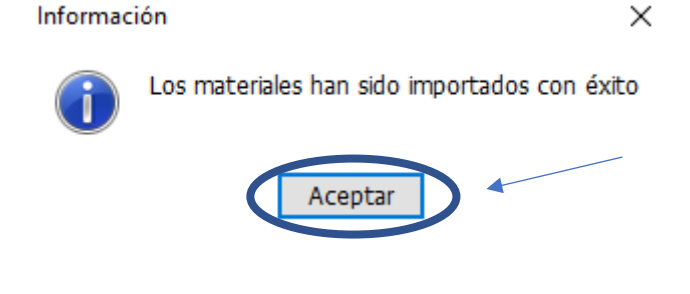

www.ziacom.com 2

7. Lorsque vous avez terminé, cliquez sur le bouton garder sur la partie supérieure gauche de l'écran (icône du disque).

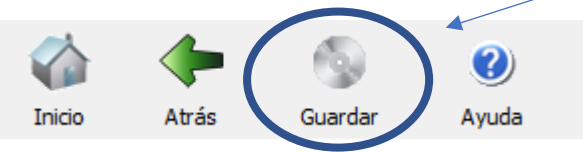

8. Dans la fenêtre suivante, cliquez sur « Sí » (Oui) pour confirmer que vous gardez le fichier.

Confirmar guardar

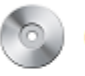

**Ziacom®** 

Confirmar guardar ¿Guardar cambios actuales?

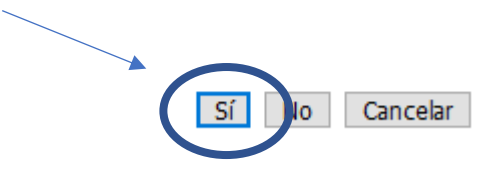